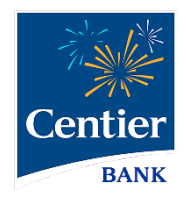

# **Bill Pay**

## Sub-user Permissions

## **Bill Pay Sub-Users and Permission**

Centier Digital Banking users can share their account access with others. Bill Pay offers enhanced security provisioning. Follow the steps below for instructions on adding sub-users and granting Bill Pay permissions.

#### Share Account Access

- **1.** Click **Manage Profile** in the main menu
- **2.** Locate the **Sub-Users** area and click the **+** button.

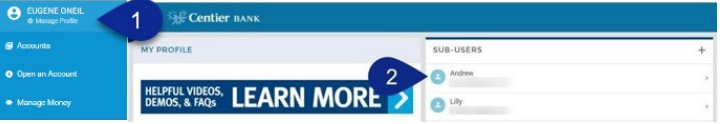

- **3.** If you have already added sub-users, you can copy their information by clicking the **Copy Everything From** field and selecting their **name** from the list. Add any information that is not auto populated.
- **4.** Click the **Full Name** field and enter their name.
- **5.** Click the **Email Address** field and enter their sub-user's email address.
- **6.** Click the **Display Name** field and enter the name you would like to display under the Sub-Users area.
- **7.** Click the **Invite Answer** field to enter the answer you would like them to enter when validating their access. The sub-user will receive an email requesting they click a link; they will then add the answer you've added. Communicate the answer with them before finishing this process so they know what they should answer. **They have 24 hours to respond. CREATE NEW SUB-USER**  $\times$
- **8.** Click the **Admin Sub-User** circle to allow the individual to give them permission to operate as an admin. This gives them the ability to edit, add, and delete sub-users.
- **9.** Click the **Give All Owner's Accounts** circle to give the subusers access to all banking accounts, including permissions and limits for those accounts. Do not click option if you want to give the sub-user access to specific accounts. You will select specific accounts in **step 12**.
- **10.** Click the **Can Modify Transaction Category Name** circle to give the sub-user the ability to add and modify categories assigned to account transactions.
- **11.** The **New Credentials Required** circle will be selected. It requires sub-users create new Digital Banking credentials to access any accounts which they have been given access.
- **12.** Click the **+ Grant Access to Accounts** link. It will generate a pop-up window. Select the checkboxes to indicate which accounts you would like the sub-user to be able to access.
- **13.** The selected accounts will display under the **Has Access To** title.

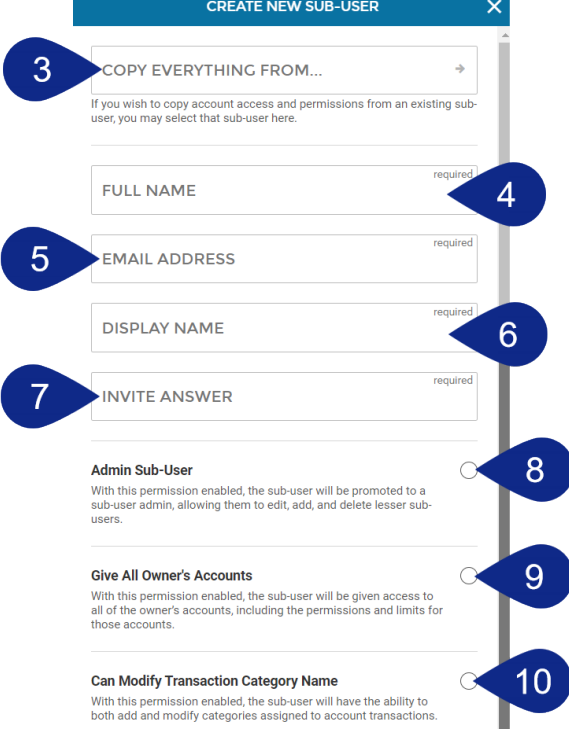

**14.** When you are satisfied with your chosen settings, click **Create Sub-User**.

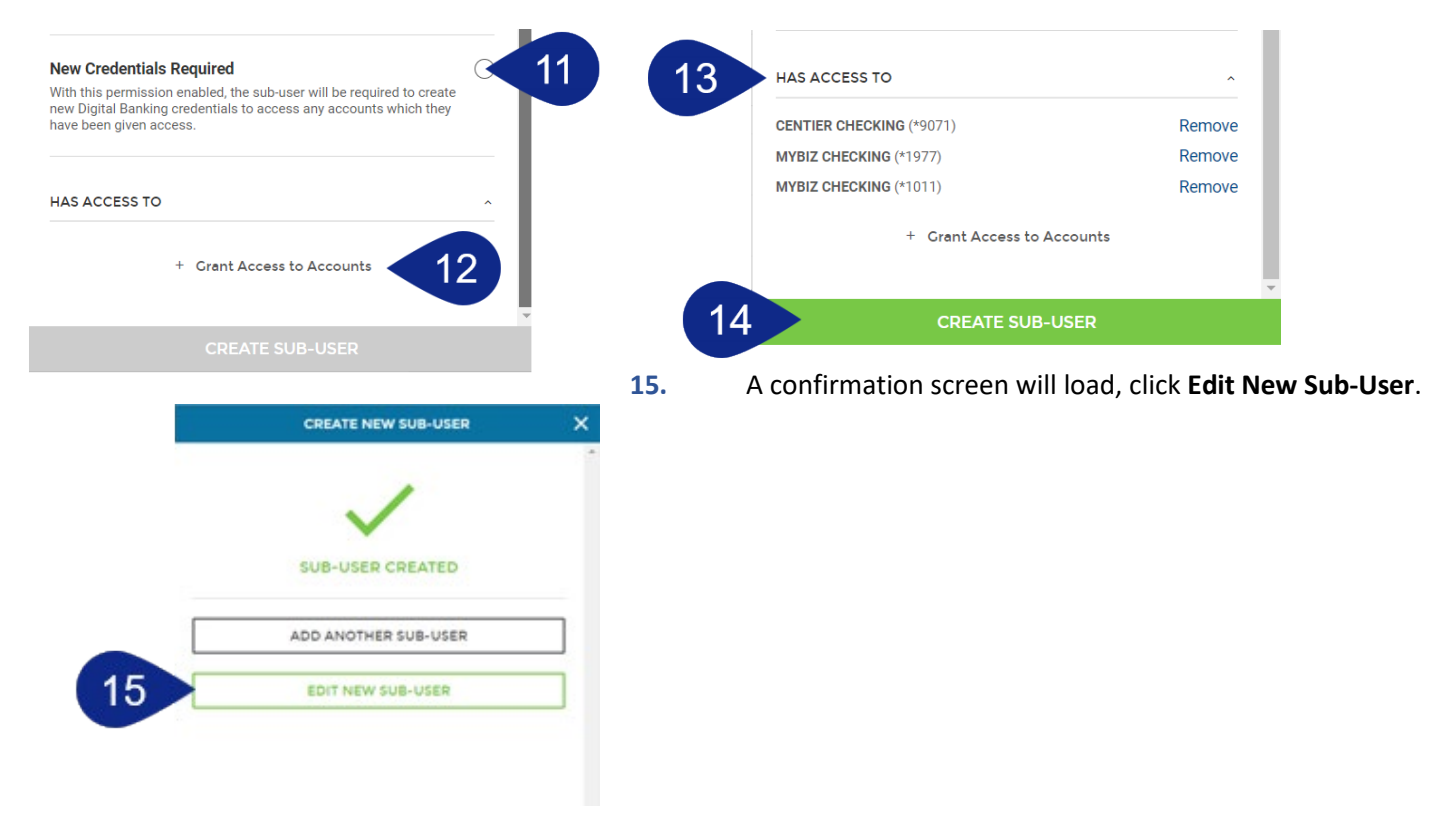

REMINDER: The sub-user you created will receive an email requesting they click a link; they will then add the answer you've added. Communicate the answer with them before finishing this process so they know what they should answer. **They have 24 hours to respond.** Once your sub-user logs in, they can go to Move Money, then Pay a Bill to get started.

#### Set Access Permissions

**1.** Select **Permissions** beside at the top of the sub-user screen.

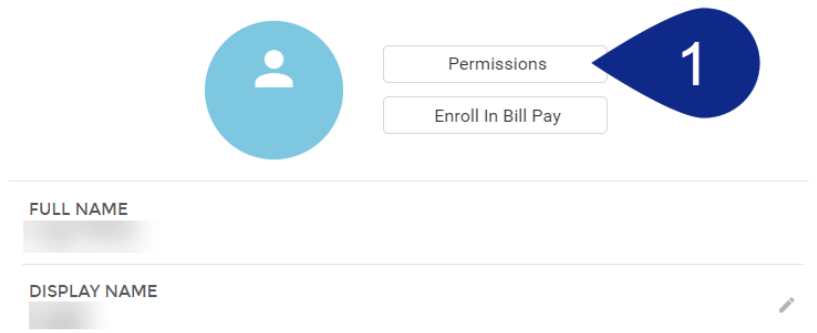

- **a.** Use the **Access** tab to select the features and access the Sub-User can access by clicking the toggles. Be sure Bill Pay is selected.
- **b.** Click the **Limits** tab to add dollar amount limits to external transactions.
- **c.** The **Authentication** tab allows you to select features that should prompt Sub-Users identity authentication. This means they would be prompted to add a code to verify themselves when accessing selected features.

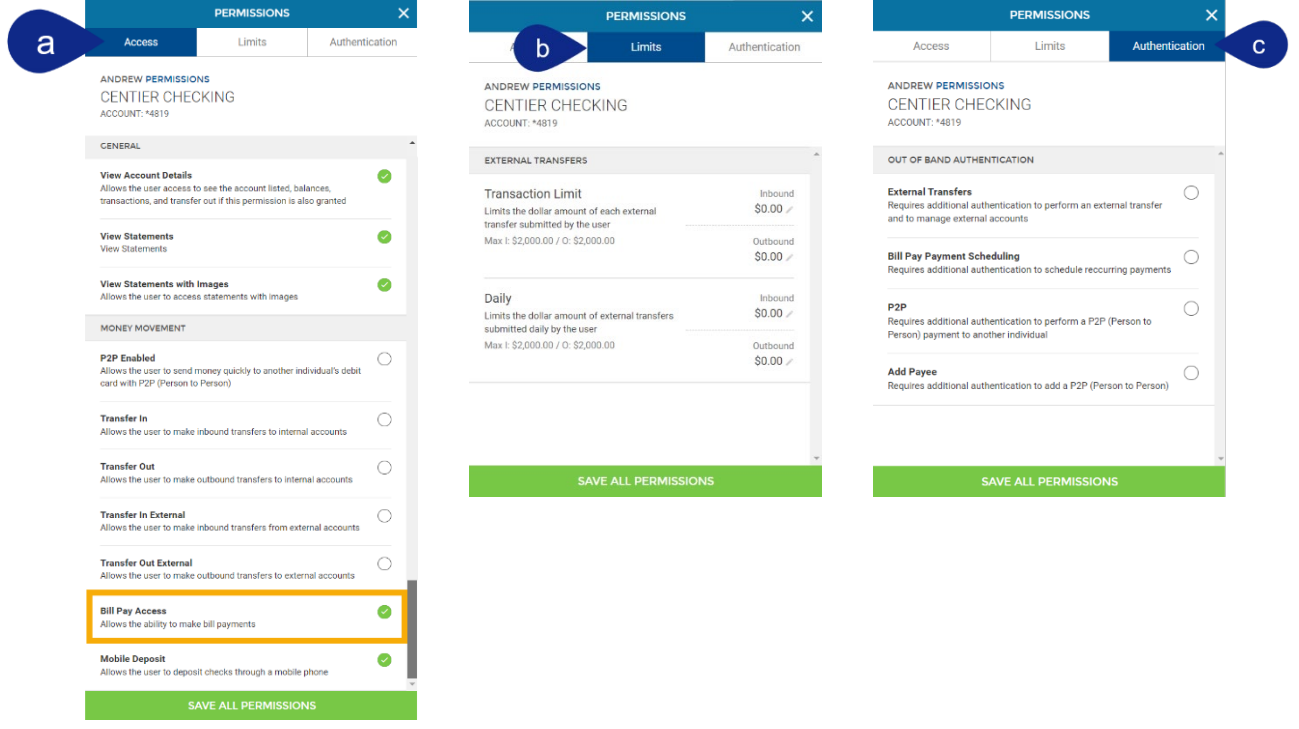

### Enroll Bill Pay Sub-User

- **1.** Click **Manage Profile** below your name.
- **2.** Select your **Sub-User** from the list located in the top-right.

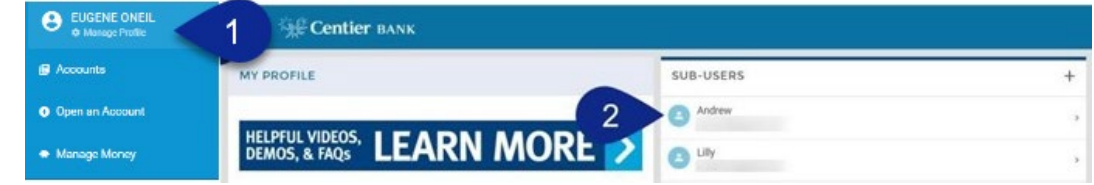

**3.** Click the **Enroll in Bill Pay** button.

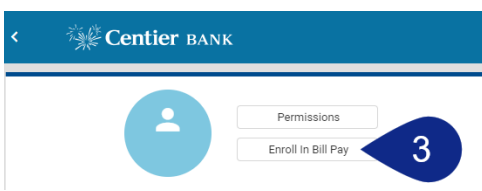

- **4.** Add their information into the **Enrollment Form**, starting with Personal Information. Click **Continue** to move to the next section.
- **5.** Add their **Address Information** to the form, then click **Continue**.
- **6.** Add their Contact Information to the form. Click the **Pay From** account field, to select the **account** that should be used to pay bills, then click **Enroll.**
- **7.** You will see a confirmation screen. Click **Close**.

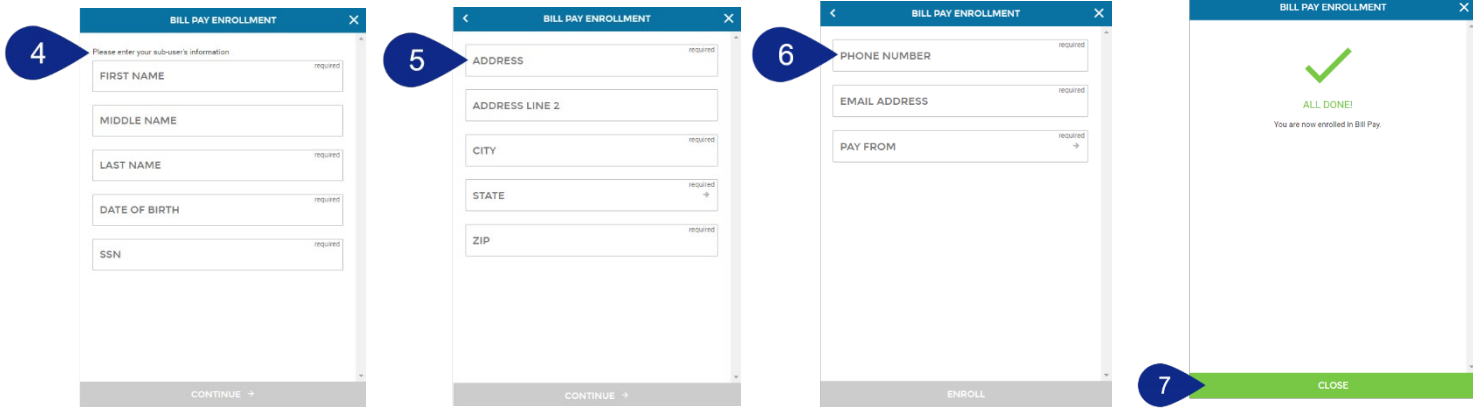

#### Bill Pay Sub-User Permissions

- **1.** Click **Pay, Transfer, & Receive** then select **Move Money** from the main menu.
- **2.** Click **New Transaction**.

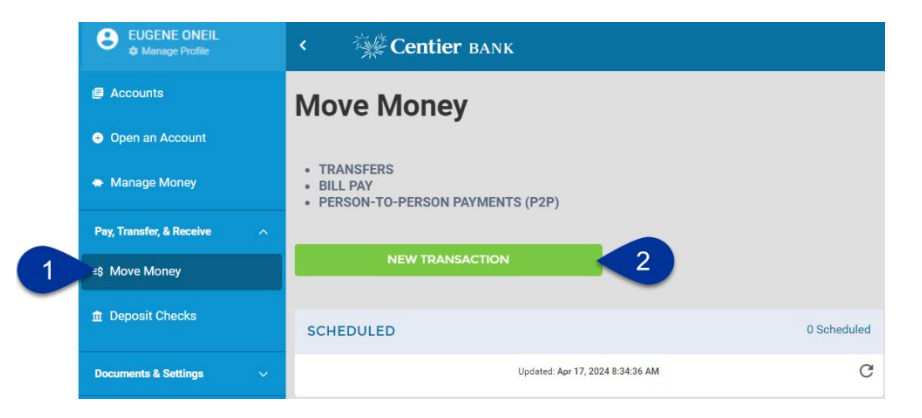

- **3.** For enhanced security you will need to set **Challenge Questions** and **Answers**.
	- **a.** Create and confirm a **Security Key**.
	- **b.** Click **Submit** when you are done.

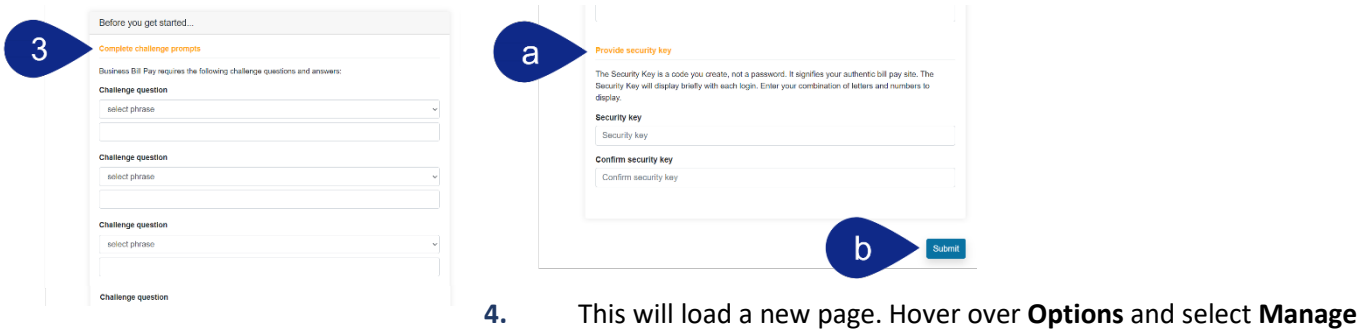

**Users**.

**5.** You will be asked to **answer** one of your challenge questions.

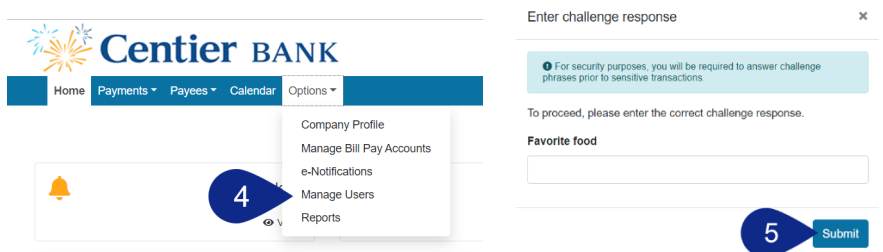

**6.** Select **Permissions** beside to the right of the person's name who needs permissions.

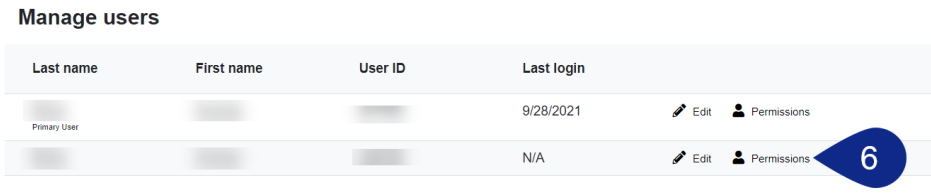

**7.** Select the buttons under the **To edit permissions:** to access permission options.

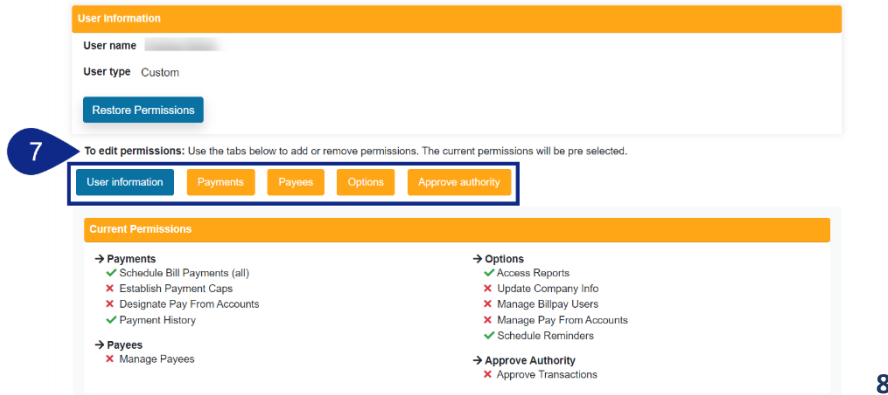

**8.** See the **Payments** example. Click

the **toggles** to enable or disable permissions.

- **a.** Some permissions may include **tabs**. Select them to customize your permissions.
- **b.** Others may include payment caps (limits). Use the **text boxes** to add your limits.
- **c.** When you are done with each section, click **Save**.

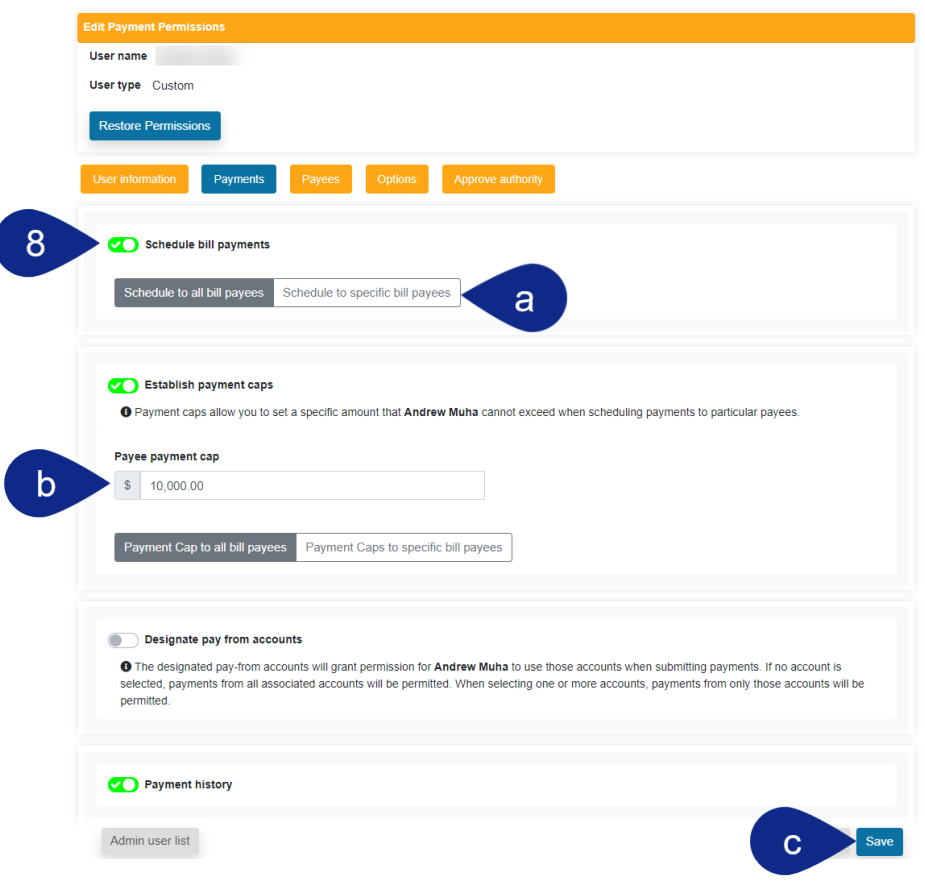